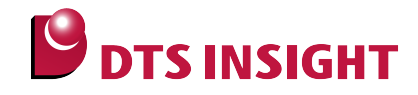

# **TMPR454 Internal Flash Memory Instructions Manual**

**DTS INSIGHT CORPORATION**

- (1) No part of this manual may be reproduced or transmitted in any form or by any means, electronic or mechanical, without the written permission of DTS INSIGHT CORPORATION.
- (2) The contents of this manual are subject to change without prior notice due to improvement of the functionality.
- (3) If any question about the contents of this manual arises, contact DTS INSIGHT CORPORATION.
- (4) DTS INSIGHT CORPORATION shall not be held responsible for direct or indirect adverse effects resulting from operation of this system irrespective of the above item (3).
- (5) Product and company names mentioned in this manual are the trademarks of their respective owners.

© 2013 DTS INSIGHT CORPORATION. All Rights Reserved.

Printed in Japan

# Revision History

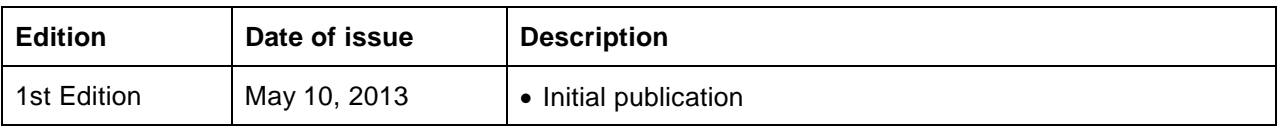

# **Contents**

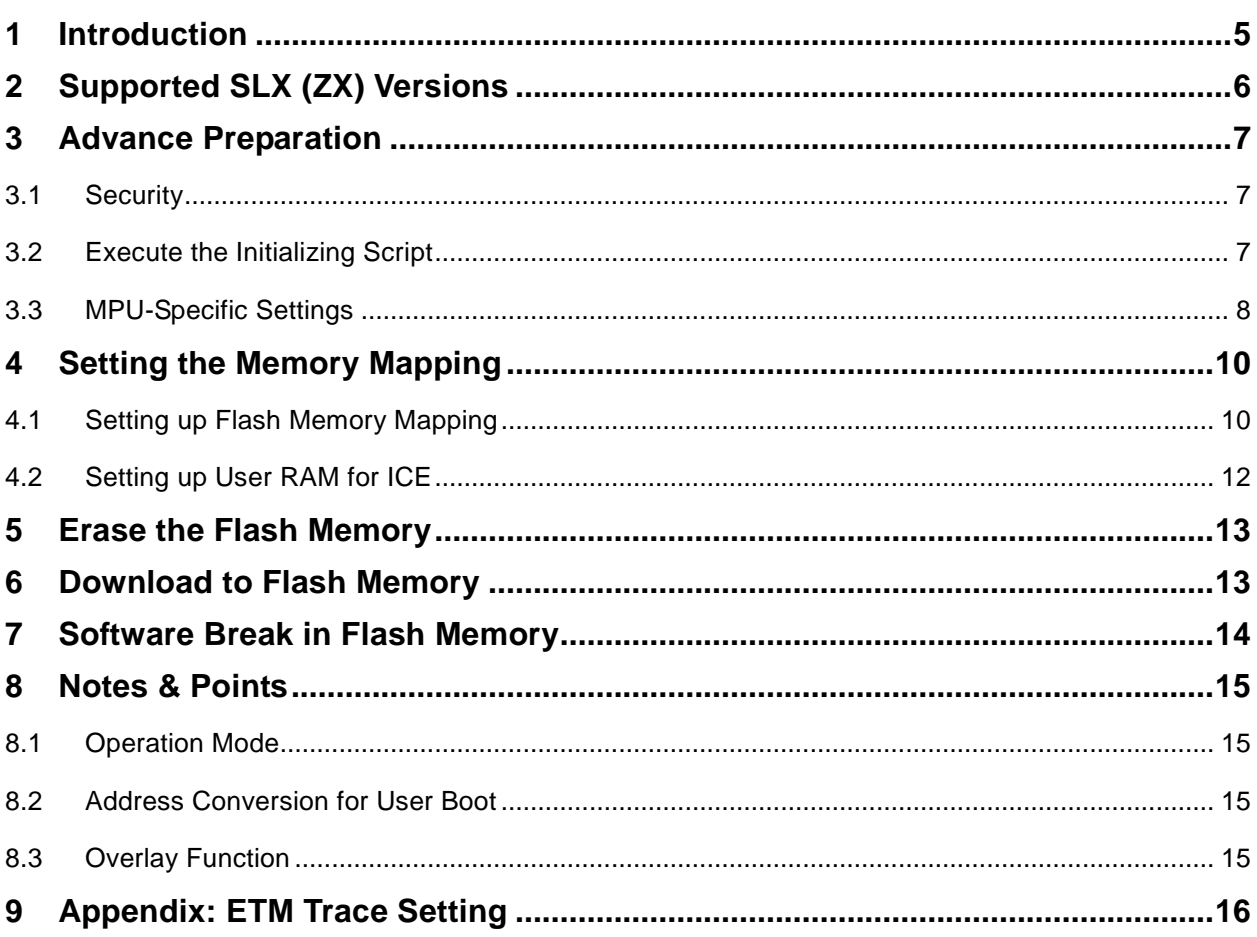

# <span id="page-4-0"></span>**1 Introduction**

This is a brief manual for writing to on-chip flash memory.

For details of ICE operating instructions, see the microVIEW-PLUS User's Manual (Common Edition) and microVIEW-PLUS User's Manual (MPU-Specific Edition).

# <span id="page-5-0"></span>**2 Supported SLX (ZX) Versions**

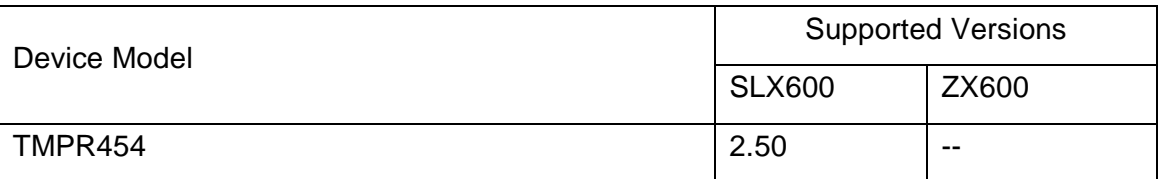

### <span id="page-6-0"></span>**3 Advance Preparation**

#### <span id="page-6-1"></span>**3.1 Security**

Do not enable the security of built-in flash memory.

Enabling the security causes debug communication failure. ICE cannot be used.

The security becomes enabled if all of the following conditions are satisfied.

(For details, see a data sheet of SoC.)

- SECBIT register bit is set 1.
- All protect bits for writing the built-in flash memory and erase protection are set 1.

#### <span id="page-6-2"></span>**3.2 Execute the Initializing Script**

You need to execute the initializing script (TMPR454\_flash\_init.mvw) when downloading to the flash memory.

**This script is optimized for downloading to on-chip flash of adviceLUNA.**

**DTS INSIGHT CORPORATION shall not be held responsible for any effects resulting from uses other than for this purpose.**

\* It is installed in c:\ydc\microVIEW-PLUS\mpv\hlx600 folder as a default.

If you download a program without executing this initializing script, the download will be failed.

# <span id="page-7-0"></span>**3.3 MPU-Specific Settings**

Notes and Points for when setting MPU-specific settings of [MPU] menu:

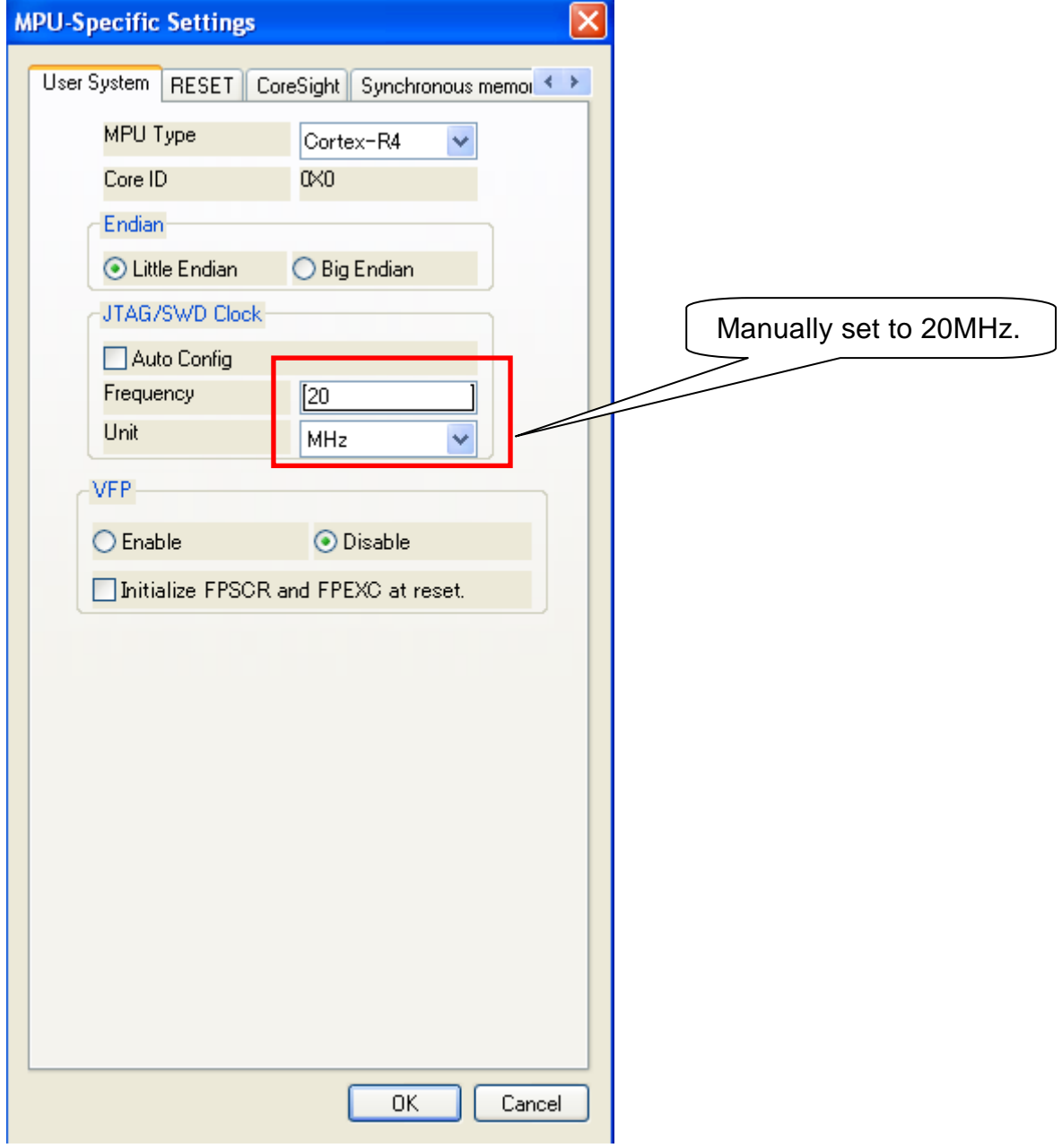

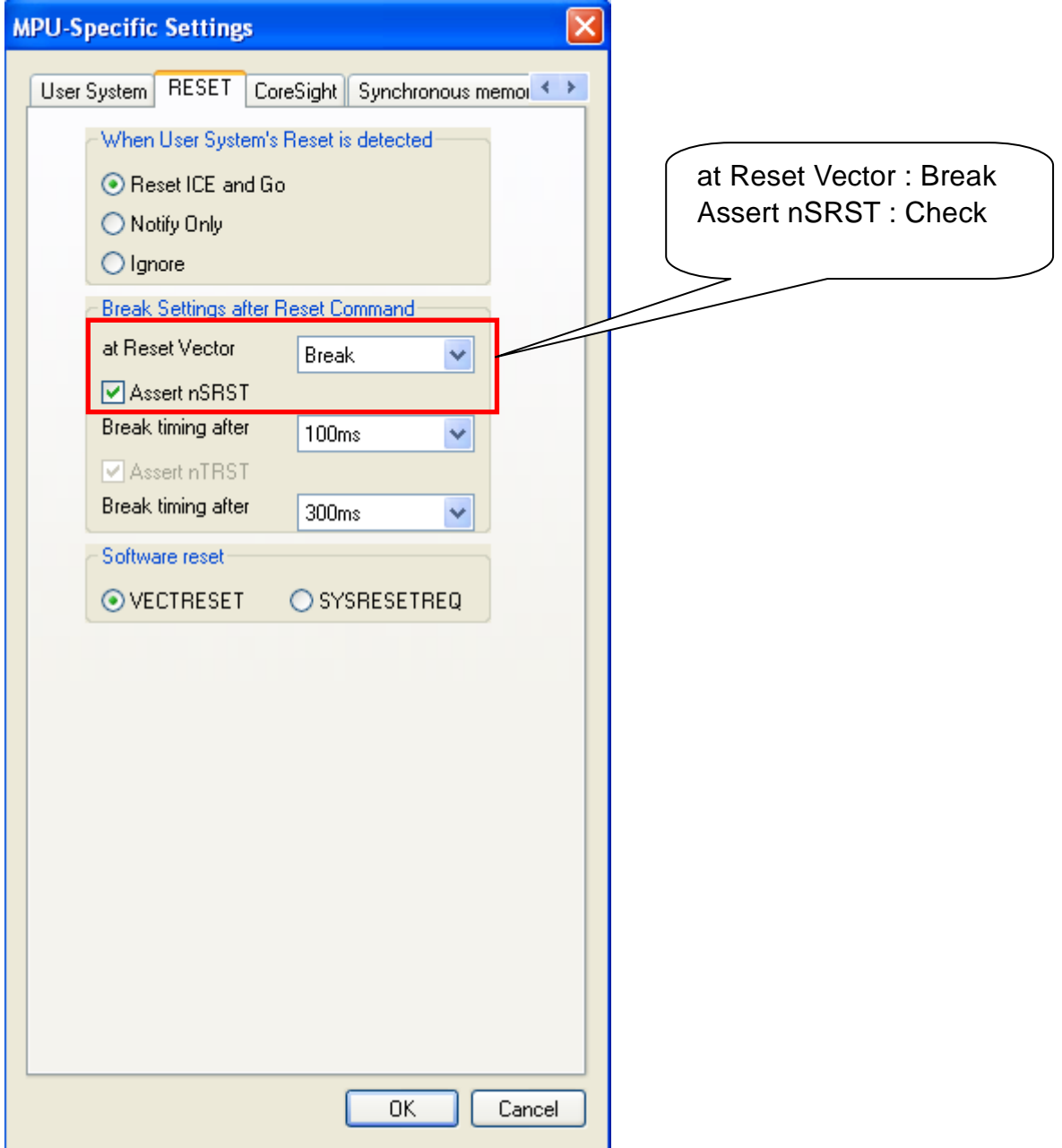

# <span id="page-9-0"></span>**4 Setting the Memory Mapping**

#### <span id="page-9-1"></span>**4.1 Setting up Flash Memory Mapping**

Open the memory mapping window by clicking **Environments** – **Mapping**.

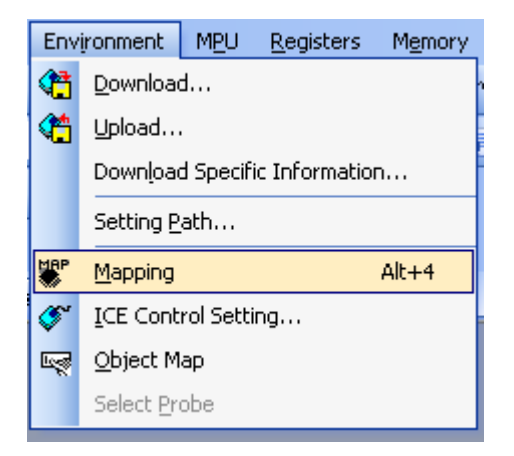

Memory map window as below is opened.

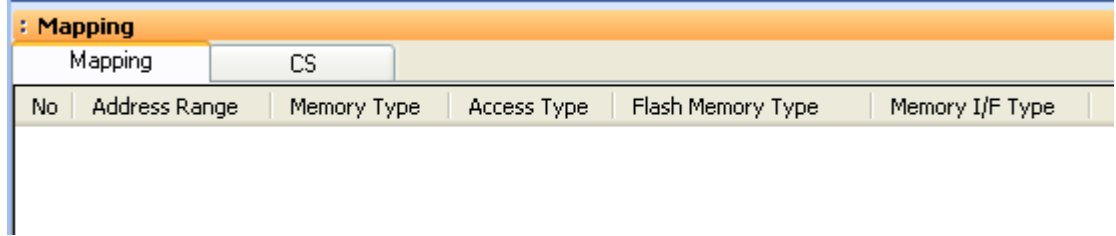

Right-click on the memory mapping window, and then select **Add**.

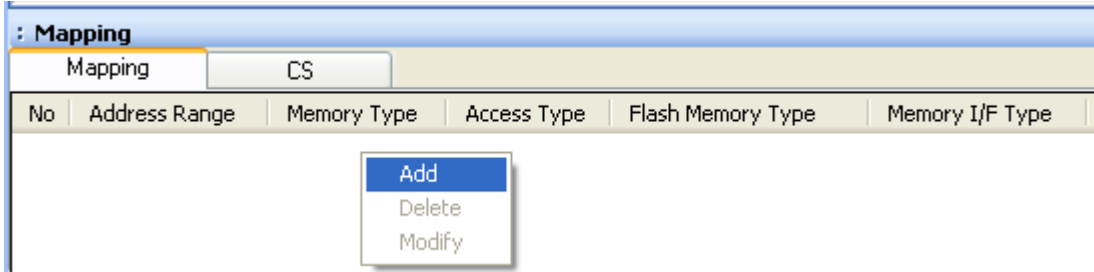

Configure the setting as the example below.

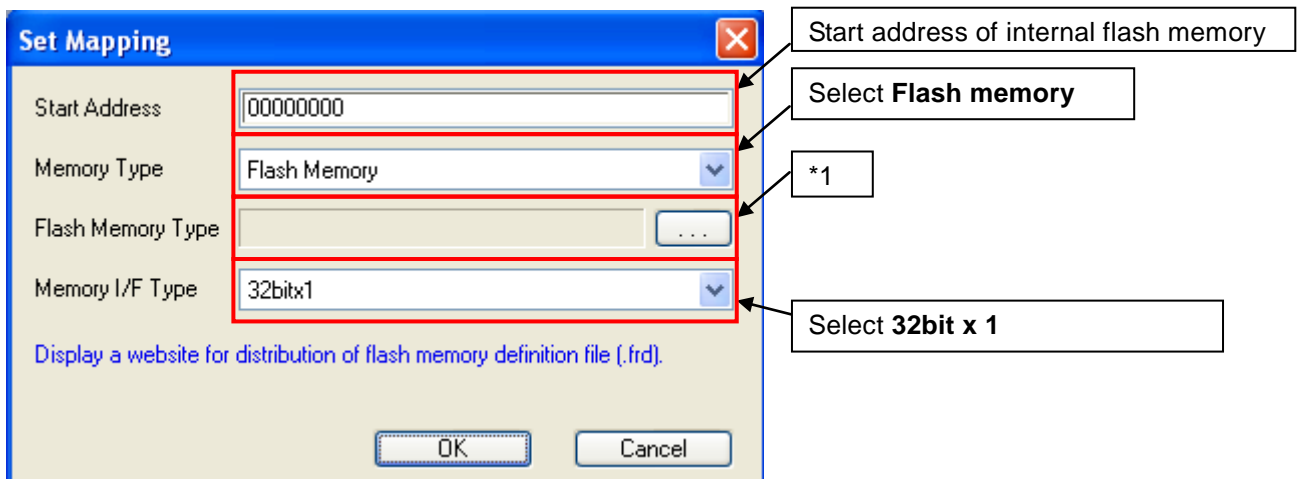

\*1: Select the flash memory definition file (.frd) in accordance with your flash memory.

Set the flash memory mapping for both Macro 0 and Macro 1.

#### Use the flash definition file on the table below.

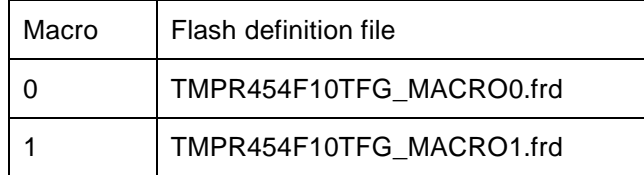

#### <span id="page-11-0"></span>**4.2 Setting up User RAM for ICE**

You can increase a download speed for flash memory by mapping a user RAM for ICE.

#### **You can download the data to flash memory without the mapping setting.**

If you executed the initializing script on Section [3.2,](#page-6-2) SYSRAM area cannot be used for User RAM for ICE.

For User RAM for ICE, specify an area within CPURAM0/1 where ICE can occupy.

(For details of the area, see data sheet of SoC.)

The following example is for when setting 16KB from 0x10000000.

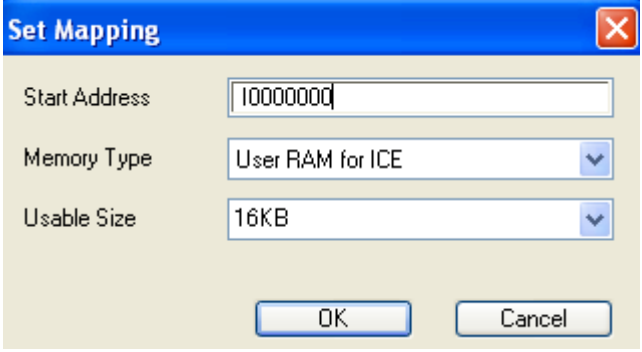

# <span id="page-12-0"></span>**5 Erase the Flash Memory**

For details, see the microVIEW-PLUS User's Manual (MPU-Specific Edition).

Details of memory mapping settings are described on this manual. Please refer to microVIEW-PLUS User's Manual (MPU-Specific Edition) for other contents.

#### <span id="page-12-1"></span>**6 Download to Flash Memory**

For details, see the microVIEW-PLUS User's Manual (MPU-Specific Edition).

Details of memory mapping settings are described on this manual. Please refer to microVIEW-PLUS User's Manual (MPU-Specific Edition) for other contents.

# <span id="page-13-0"></span>**7 Software Break in Flash Memory**

For details, see the microVIEW-PLUS User's Manual (MPU-Specific Edition).

Details of memory mapping settings are described on this manual. Please refer to microVIEW-PLUS User's Manual (MPU-Specific Edition) for other contents.

You are not allowed to set up software break in the flash memory in the initial state. In case you try to set up software break in the flash memory with the disabled status, it results in "ICE Error No. 8c4: Set Software Break Verify Error".

To enable software break setting for flash memory, select the **Enable** check box of S/W Break in Flash Memory on the Others tab of the MPU-Specific Settings dialog box.

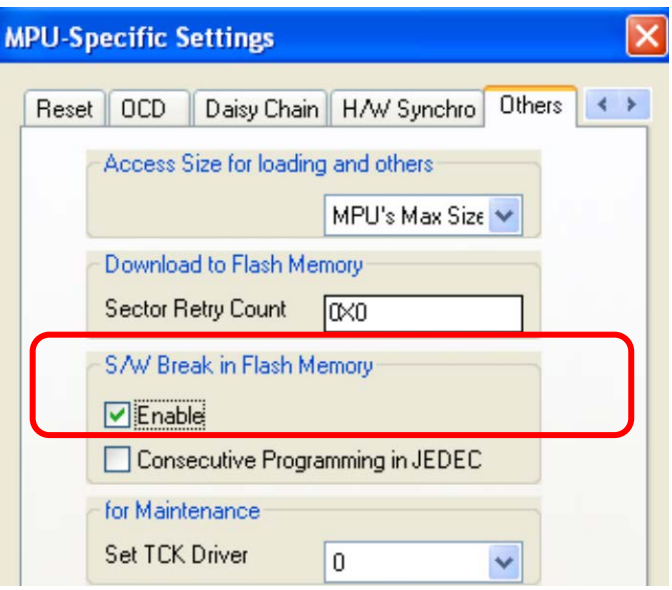

#### <span id="page-14-0"></span>**8 Notes & Points**

#### <span id="page-14-1"></span>**8.1 Operation Mode**

Select a debug mode for the operation mode.

If you select a normal mode or boot mode, the access to JTAG and SWD cannot be established. Therefore you cannot use the ICE.

#### <span id="page-14-2"></span>**8.2 Address Conversion for User Boot**

Do not program the flash memory (\*1) if you switch from Block0 to Block1 of MACRO0 by using the address conversion for user boot.

If you did it, data of blocks other than the block 0 and block 1 cannot be read correctly. As a result, the old programming data may be destroyed.

#### <span id="page-14-3"></span>**8.3 Overlay Function**

Make sure to disable (invalid) the overlay when programming the flash memory (\*1).

You cannot program the flash memory if the overlay function is valid.

\* It is disabled right after the reset.

(For details, see data sheet of SoC.)

\*1: Programming which is accompanied by downloading to the on-chip flash memory, erasing the on-chip flash memory, and software break setting on the on-chip flash memory.

# <span id="page-15-0"></span>**9 Appendix: ETM Trace Setting**

The following setting is required when using ETM trace for TMPR454.

1. Execute the following commands on microVIEW-PLUS. (Make sure to execute this each time after resetting)

```
mem 1\neq 0 \times 40020010 = 0 \times 0 \rightarrow \text{No.1}mem l #apb:0x80004000=0x1 \rightarrow No.2
```
No.1: Setting FNCSELE (Port E Function Select Register)

Trace signal is multiplexed with GPIO signal. Therefore this setting is necessary.

This is set as 0x0 right after resetting. If you did not change it, you don't need to execute this command.

No.2: CSTF Control Register setting

For TMPR454, ETM is connected to TPIU via CSTF.

ETM signal is connected to slave#0 port of CSTF, so you need to activate this connection.

2. Set the output width of trace data of TPIU (Set to 4-bit) Trace data of TMPR454 is 4-bit (TRACD[3:0]). Set the debugger in accordance with it.

Set as follows by selecting **MPU** – **ETM Control** from a menu bar of microVIEW-PLUS.

(For the settings other than Port Width, leave it as default.)

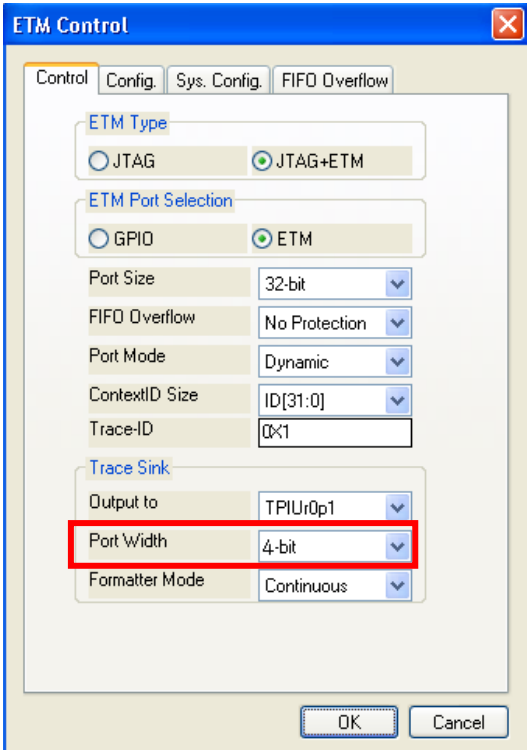

For details of ETM trace, see the microVIEW-PLUS User's Manual (MPU-Specific Edition).